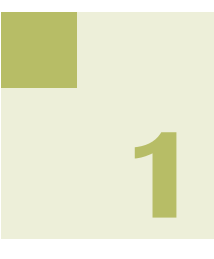

# **マイナンバーの登録**

メールde給与は給与データに社員とその扶養家族のマイナンバーが登録できます。 登録手順は以下の通りです。

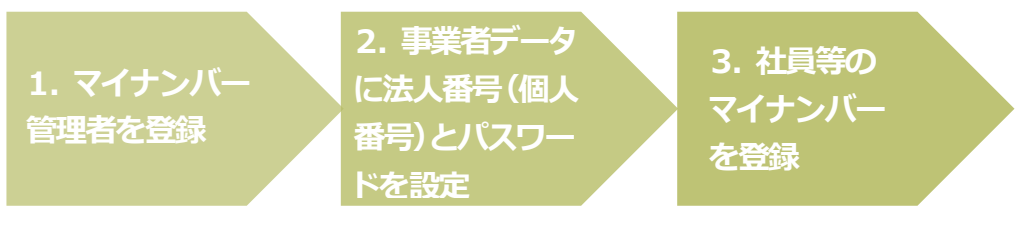

### **1.マイナンバー管理者を登録する。**

マイナンバーを登録・参照・印刷できる権限を与えられたオペレータのことを、給与システム上 "マ イナンバー管理者" と呼びます。マイナンバー管理者は [随時処理-オペレータ登録] で登録し ます。

① 「コード: 9999」でログインします。

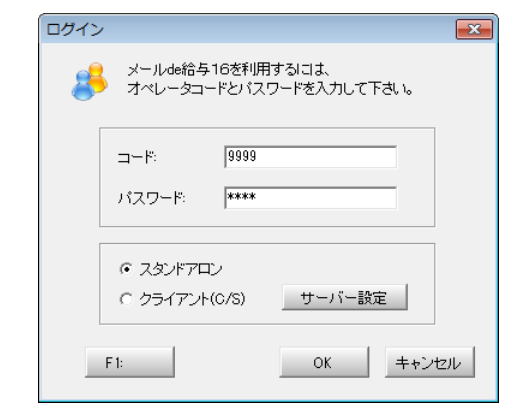

- ② [随時処理-オペレータ登録]を開きます。
- ③ 「9999 システム管理者」を選んで「変更」をクリックします。

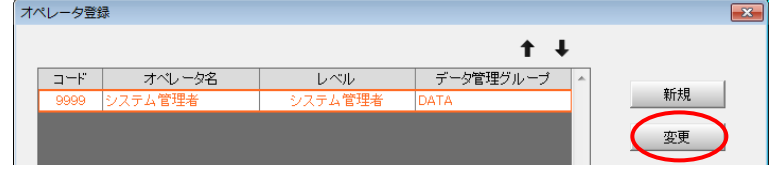

④ 変更画面が開きます。「オペレータ名」を実名に変更します。

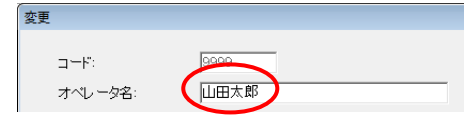

※マイナンバーを登録・削除・印刷すると、取り扱い履歴が残ります。どのオペレータがどのような作業をしたのか が一目で分かるよう、マイナンバー管理者は実名をフルネームで登録してください。

⑤ セキュリティの観点から、「オペレータコード:9999」のパスワードは初期値の「9999」からの変更を必 須としています。変更後のパスワード入力し、確認欄にもう一度同じパスワードを設定します。

 $\overline{a}$ 

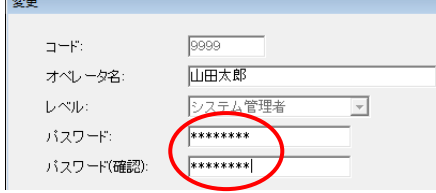

⑥ 「オペレータコード:9999」のオペレータをマイナンバー管理者とする場合は「マイナンバー管理者で ある」にチェックして「OK」で変更画面を閉じます。

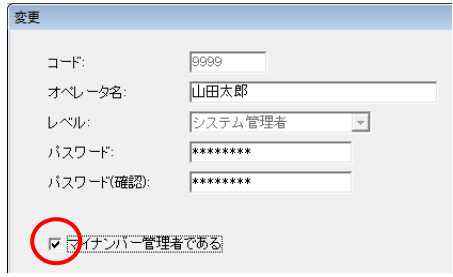

- ※「オペレータコード:9999」のオペレータをマイナンバー管理者とせずに他のオペレータをマイナンバー管理 者とすることも可能です。この場合はチェックせずに「OK」で画面を閉じてください。
- ⑦ オペレータ登録画面に戻ります。他のオペレータをマイナンバー管理者とする場合「新規」又は「変更」 をご利用ください。設定が終わりましたら「F12:閉じる」でオペレータ登録画面を閉じます。

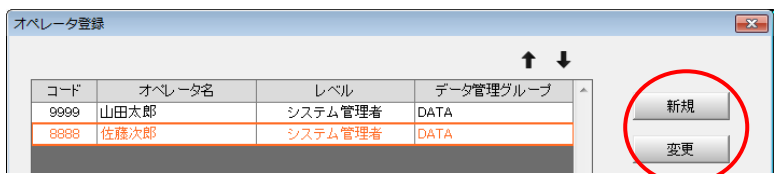

⑧ マイナンバー管理者の登録は次回ログインより有効となります。プログラムを終了します。

### **2.事業者データに法人番号(又は個人番号)とパスワードを設定する。**

- ① デスクトップのアイコンをダブルクリックして、プログラムを起動します。
- ② ログイン画面が表示されます。マイナンバー管理者オペレータのコードとパスワードを入力して「OK」 をクリックします。
- ③ 「データ選択」画面が開きます。マイナンバーを登録するデータを選んでメニュー画面に進みます。
- ④ [初期設定-会社情報設定]を開き、「基本(一般)」タブの「マイナンバーを管理する」にチェックします。

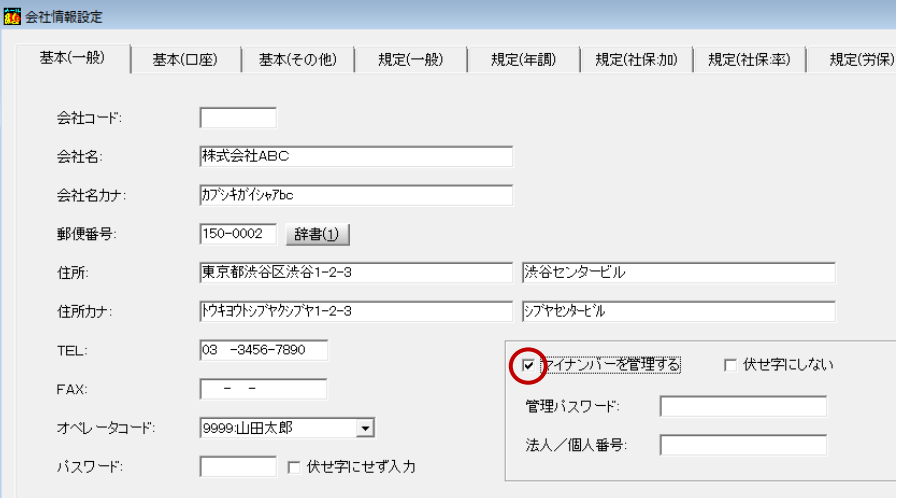

⑤ 半角英数16 文字以内で「管理パスワード」を設定します。

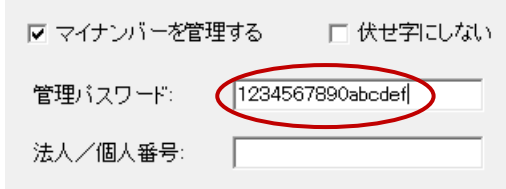

- **【重要】** マイナンバーの登録・削除・印刷は、マイナンバー管理者がここで設定したパスワードを入 力することにより可能になります。非常に重要な情報となりますので、十分に注意して管理 するようお願いいたします。
- ⑥ 「法人/個人番号」に事業者の番号を登録して「F12:閉じる」をクリックします。

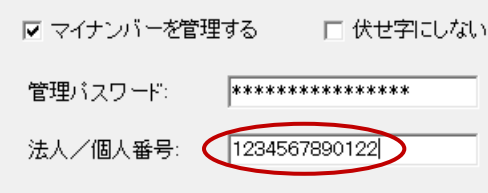

- **3.社員とその扶養家族のマイナンバーを登録する。**
	- ① [初期設定-マイナンバー設定]を開きます。

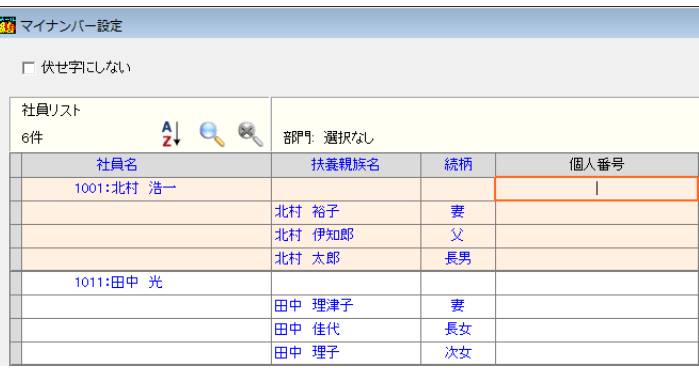

- ※ [初期設定-マイナンバー設定]はマイナンバー管理者でログインした場合にのみ表示されます。 (マイナンバー管理者でない場合はメニューにボタンが表示されません。)
- ② 社員とその扶養家族のマイナンバーを登録します。

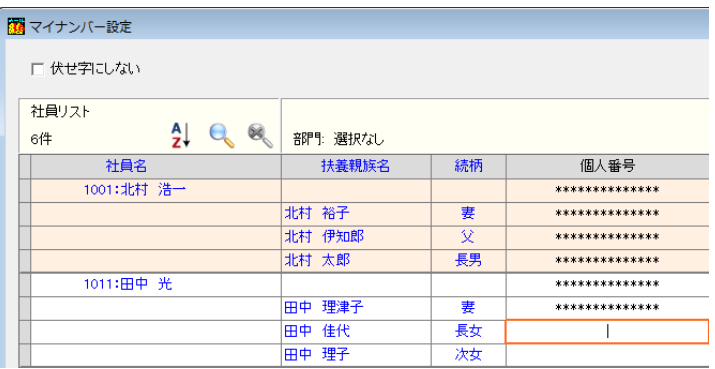

※ 既にマイナンバーが登録されている場合は、「個人番号を編集」をクリックします。パスワード確 認画面に[会社情報設定]で設定した管理パスワードを入力して「OK」すると、社員とその扶養 家族のマイナンバーが登録できるようになります。

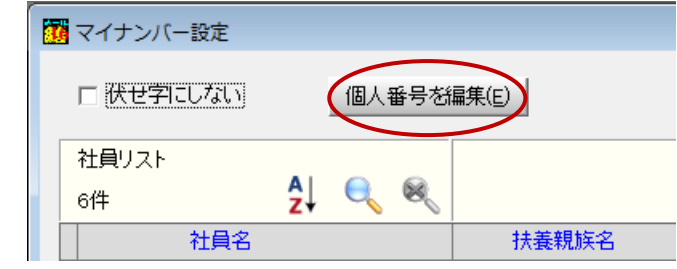

③ 登録が完了したら「F12:閉じる」をクリックします。

# **2**

# **マイナンバーの出力**

各種帳票にマイナンバーを印字する場合は、マイナンバー管理者レベルのオペレータコードでログ インしてください。

- 年末調整 保険料·扶養控除申告書
	- 扶養控除申告書画面上の「個人番号を編集」ボタンをクリックするとパスワード確認画面が表示されま す。[会社情報設定]で登録した管理用パスワードを正しく入力すると、本人・配偶者・扶養家族のマイナン バーが編集可能になります。
	- 扶養控除申告書に給与支払者の法人(個人)番号や本人等の個人番号を印字する場合は「伏せ字にしな い」にチェックしてから「F5:印刷」をクリックしてください。

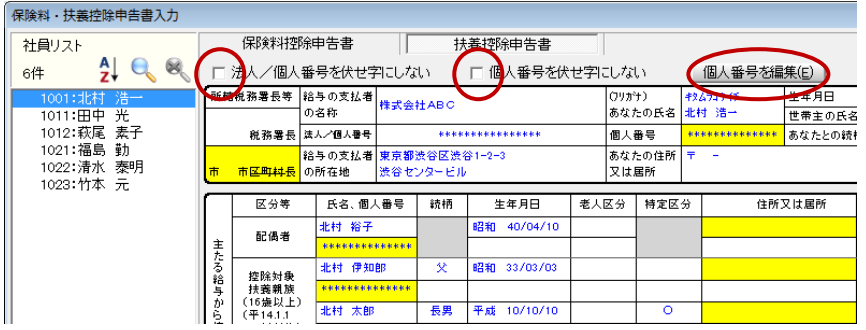

- 年末調整 e-Tax,eLTAX 用CSV作成
	- 法人/個人番号を出力する場合は「参照」ボタン右側の「会社」や「社員」などのボックスにチェックしてく ださい。チェックするとパスワード確認画面が表示されますので、[会社情報設定]で登録した管理用パス ワードを正しく入力してください。

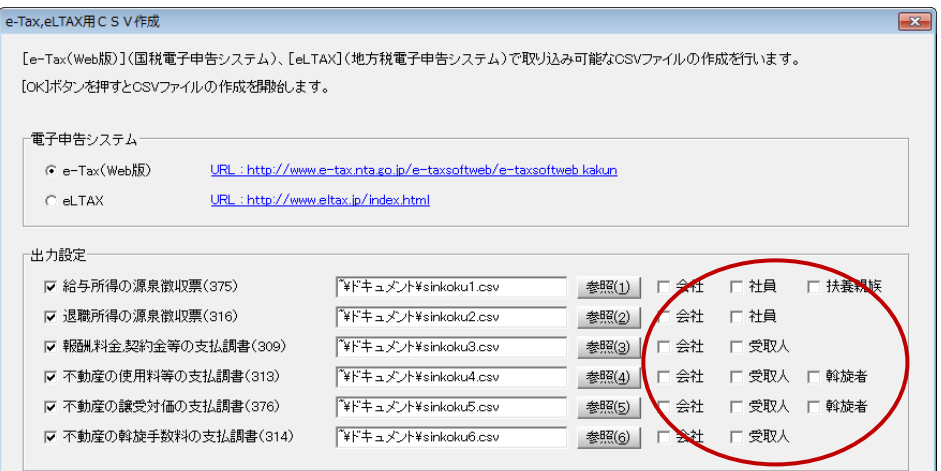

- 年末調整 源泉徴収票
	- 法人/個人番号を出力する場合は印刷設定画面右上の「個人番号印字」にチェックしてください。チェッ クするとパスワード確認画面が表示されますので、[会社情報設定]で登録した管理用パスワードを正しく 入力してください。

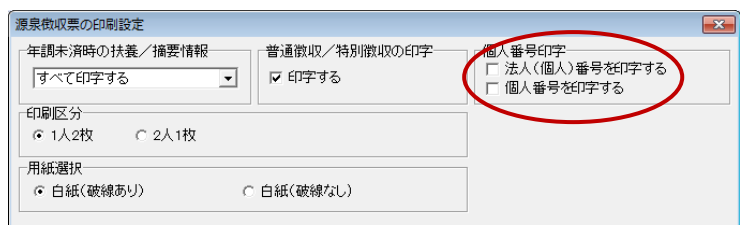

#### ■ 年末調整 - 支払調書

 支払調書に法人/個人番号を登録する場合は画面右上の「編集」ボタンをクリックします。パスワード確 認画面が表示されますので、[会社情報設定]で登録した管理用パスワードを正しく入力してください。

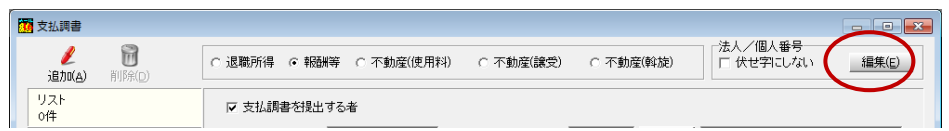

 支払調書に法人/個人番号を印字する場合は「F8:印刷」で開く印刷設定画面の「個人番号の印字」で 「印字する」にチェックします。パスワード確認画面が表示されますので、[会社情報設定]で登録した管理 用パスワードを正しく入力してください。

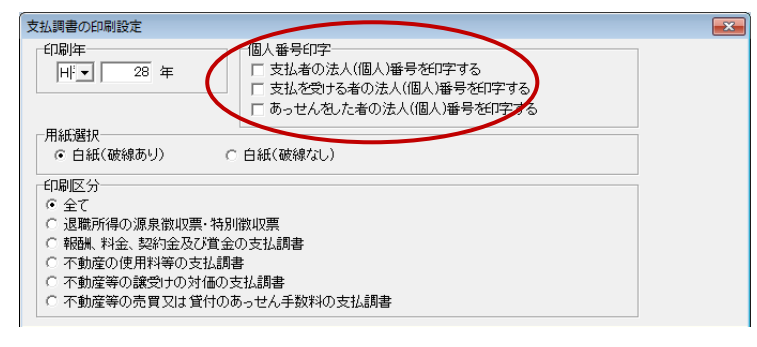

# **3**

## **その他のマイナンバー対応について**

- ファイル- データ選択
	- **☑ 【F2:コピー/貼り付け】** ログインオペレータがマイナンバー管理者であるかどうかにかかわらず、必ず法人番号(個 人番号)付きの状態でデータコピーを行います。
	- **☑ 【F2:コピー/貼り付け】** 法人番号(個人番号)が登録されていないデータをコピーして、法人番号(個人番号)が登録さ れてるデータに貼り付け可能です。
	- 【F6:保存】

マイナンバー管理者でログインした場合は、データ保存時に法人番号(個人番号)付きで保存 するのか、それとも法人番号(個人番号)無しで保存するのかを選択できます。「はい」をクレッ クして正しいパスワードを入力すると、法人番号(個人番号)付きでデータ保存を実行します。 確認画面をキャンセルすると法人番号(個人番号)無しで保存します。

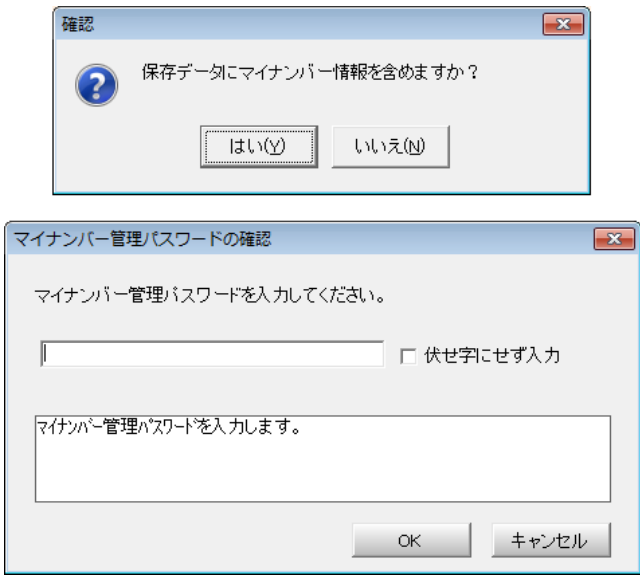

#### 【F6:保存】

マイナンバー管理者以外のオペレータでログインした場合は、確認メッセージを表示した上で 法人番号(個人番号)無しでデータ保存を実行します。

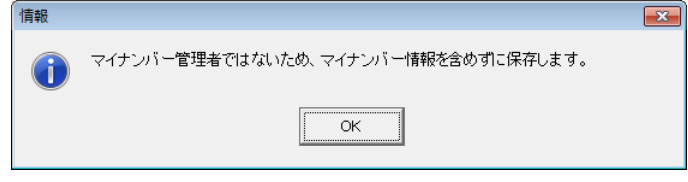

【F7:復元】

保存データに法人番号(個人番号)が登録されている場合は、ログインオペレータがマイナン バー管理者であるかどうかにかかわらず、必ず法人番号(個人番号)付きの状態でデータ復 元を行います。

【F7:復元】

法人番号(個人番号)が登録されているデータを選択して、法人番号(個人番号)が登録されて いない保存データを復元することはできません。

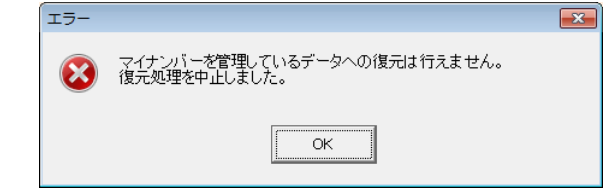

- ファイル データ保存
	- 図 マイナンバー管理者でログインした場合は、データ保存時にマイナンバー情報付きで保存するか、それ ともマイナンバー無しで保存するかが選択できます。確認画面を「OK」してパスワードを正しく入力する と、マイナンバー付きでデータ保存を実行します。確認画面をキャンセルするとマイナンバー無しで保存 します。

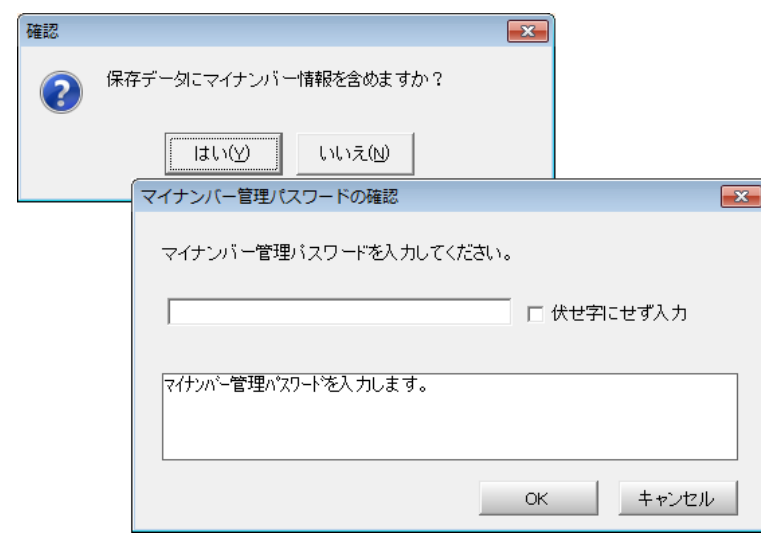

 マイナンバー管理者以外のオペレータがログインした場合は、確認メッセージを表示した上でマイナンバ ー無しでデータ保存を実行します。

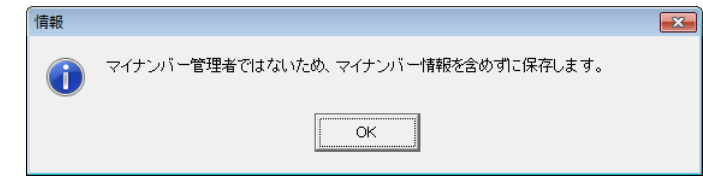

- ファイル データ復元
	- 保存データにマイナンバーが登録されている場合は、ログインオペレータがマイナンバー管理者である かどうかにかかわらず、必ずマイナンバー付きの状態でデータ復元を行います。
	- マイナンバーが登録されているデータを選択して、マイナンバーが登録されていない保存データを復元 することはできません。

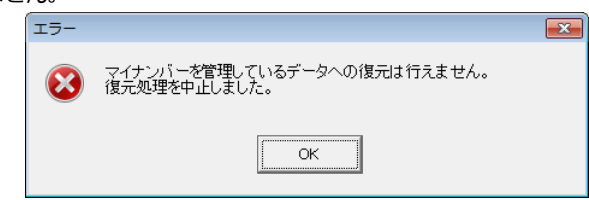

- ファイル マイナンバー管理履歴
	- マイナンバーの登録・印刷・削除やマイナンバー付きデータ保存など、マイナンバーに関連する作業履歴 が確認できるようになりました。また、作業履歴のテキストファイル形式保存や、印刷にも対応しています 可能となっています。(マイナンバー管理者でログインした場合にのみ有効です。)

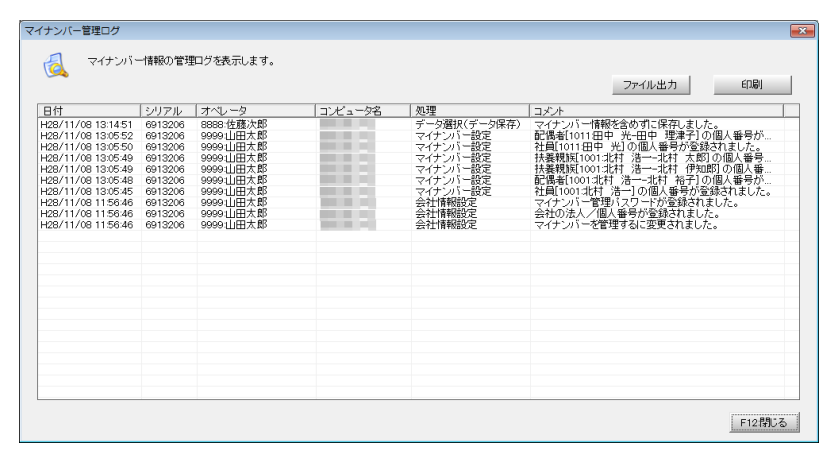

- 随時処理 電子データ保存
	- 図 マイナンバー管理者でログインした場合はもちろん、マイナンバー管理者でなかった場合でもマイナンバ ー付きで電子データ保存を行います。(マイナンバー管理者でログインした場合にのみ有効です。)